## **Comment installer une imprimante sur un ordinateur Windows ?**

**Pour installer les imprimantes il vous faudra :** 

- Installer le **logiciel « Papercut »** qui permet de relier votre ordinateur à l'imprimante via le lecteur de badge
- Installer les **imprimantes**

## **1 Installation de Papercut :**

**Étape 1** : insérer [\\192.168.99.200](file://///192.168.99.200) + ENTER dans la barre de recherche **(***Backslash : altgr + slash)*

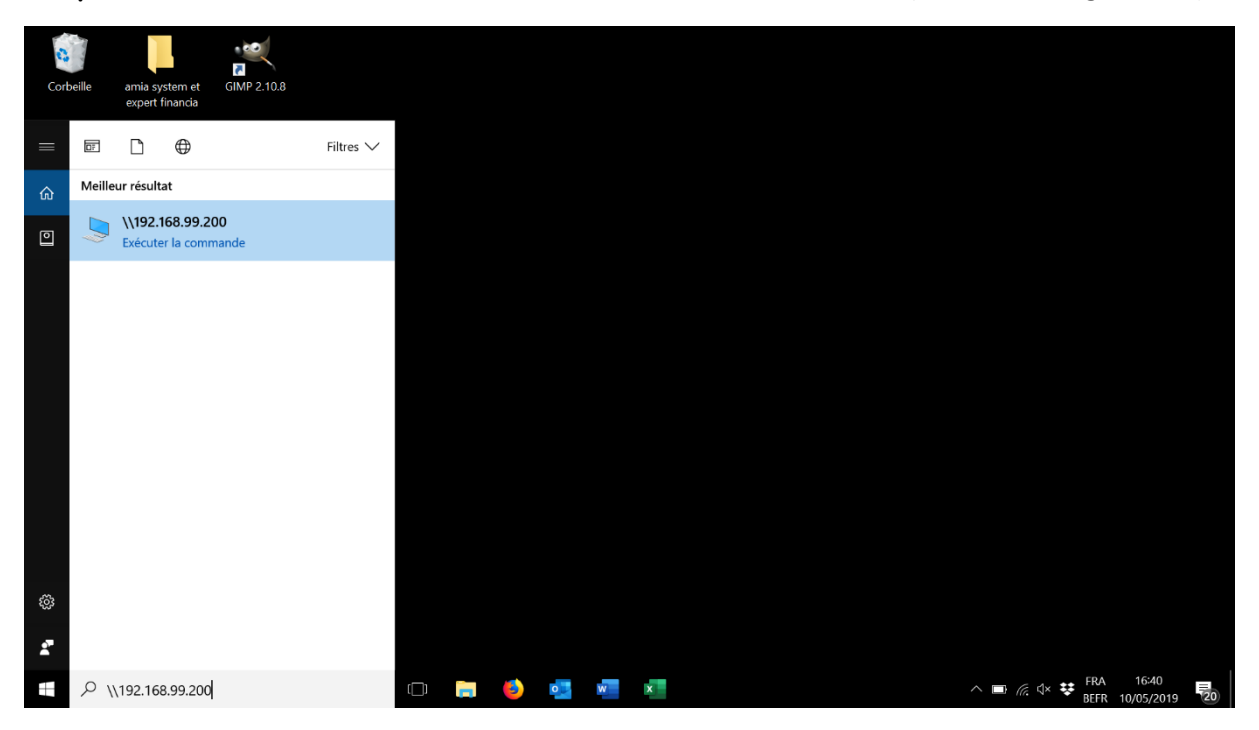

**Étape 2** : Demande de Login

- *Login :* greenbizz\username (username = même username que pour votre connexion internet)
- *Mot de passe :* mot de passe de l'entreprise

Cliquer sur "mémoriser mes références"

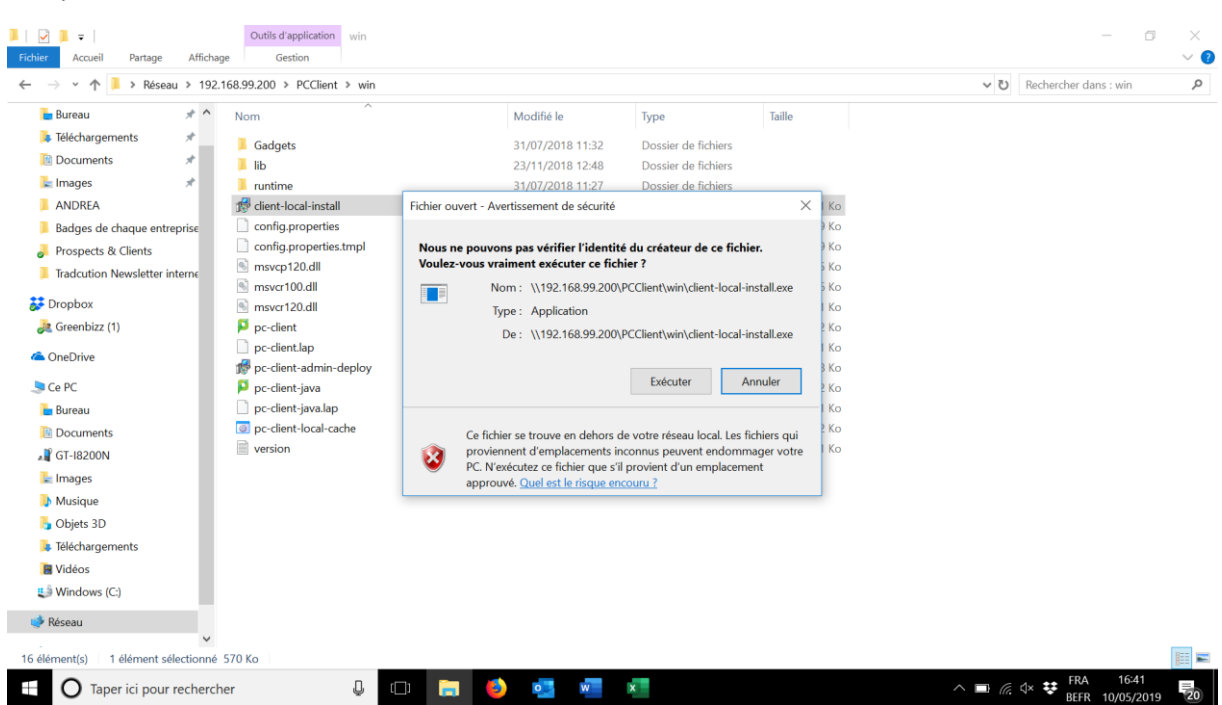

## **Étape 3 :** PC Client → win → Client-local-install → Exécuter

## **2 Installer les imprimantes**

**Étape 1 :** Cliquer sur l'icône Windows et aller sur paramètres.

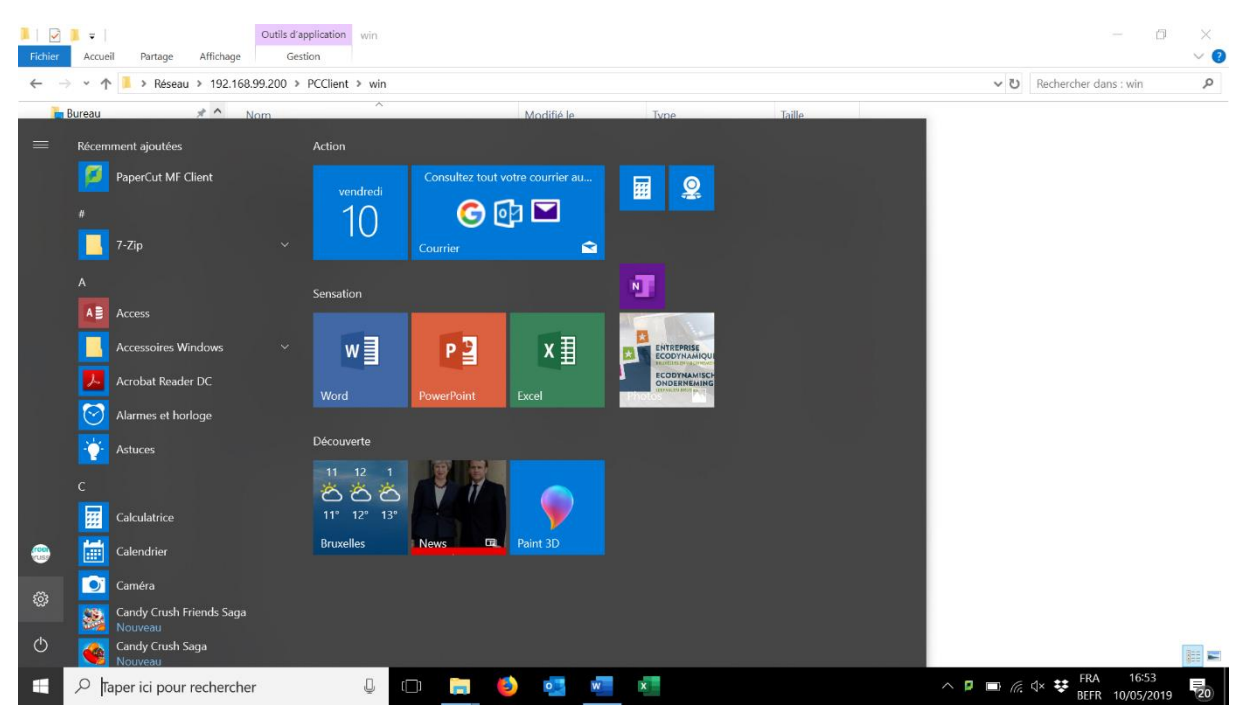

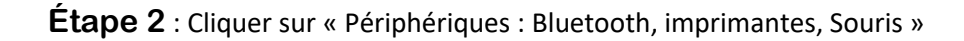

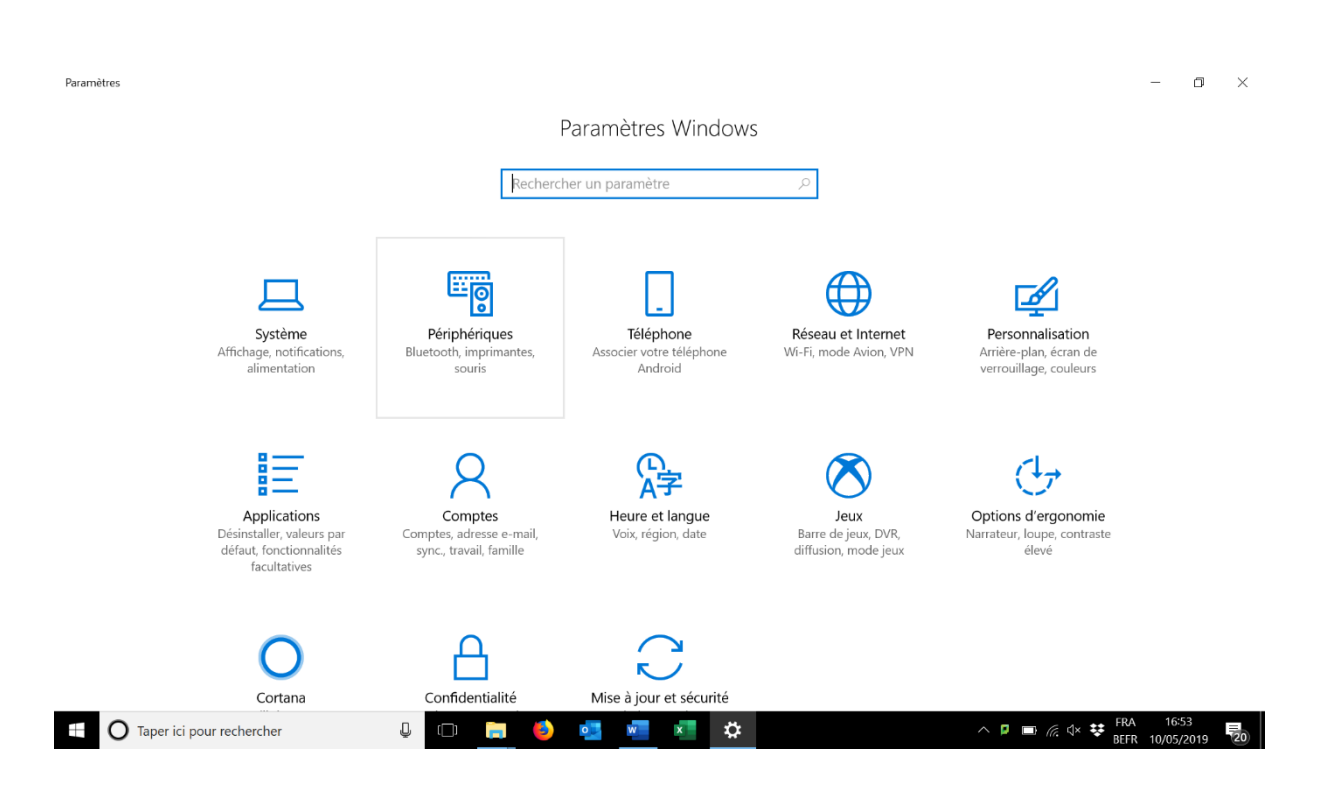

**Étape 3 :** Cliquer sur « Imprimantes et Scanner »

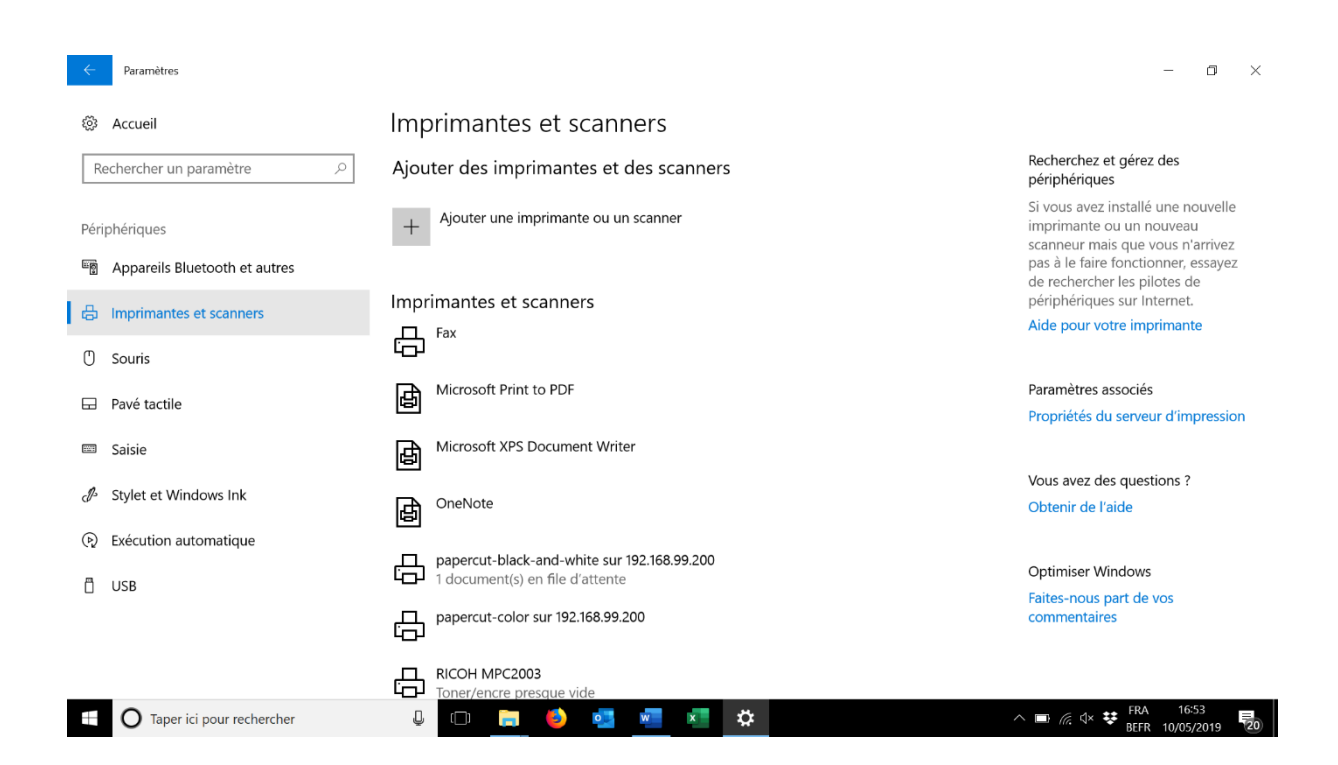

**Étape 4 :** Ajouter une imprimante → Je ne trouve pas l'imprimante recherchée dans la liste -> Sélectionner une imprimante partagé par nom → [\\192.168.99.200\papercut-black-and-white](file://///192.168.99.200/papercut-black-and-white) & ensuite [\\192.168.99.200\papercut-color](file://///192.168.99.200/papercut-color)

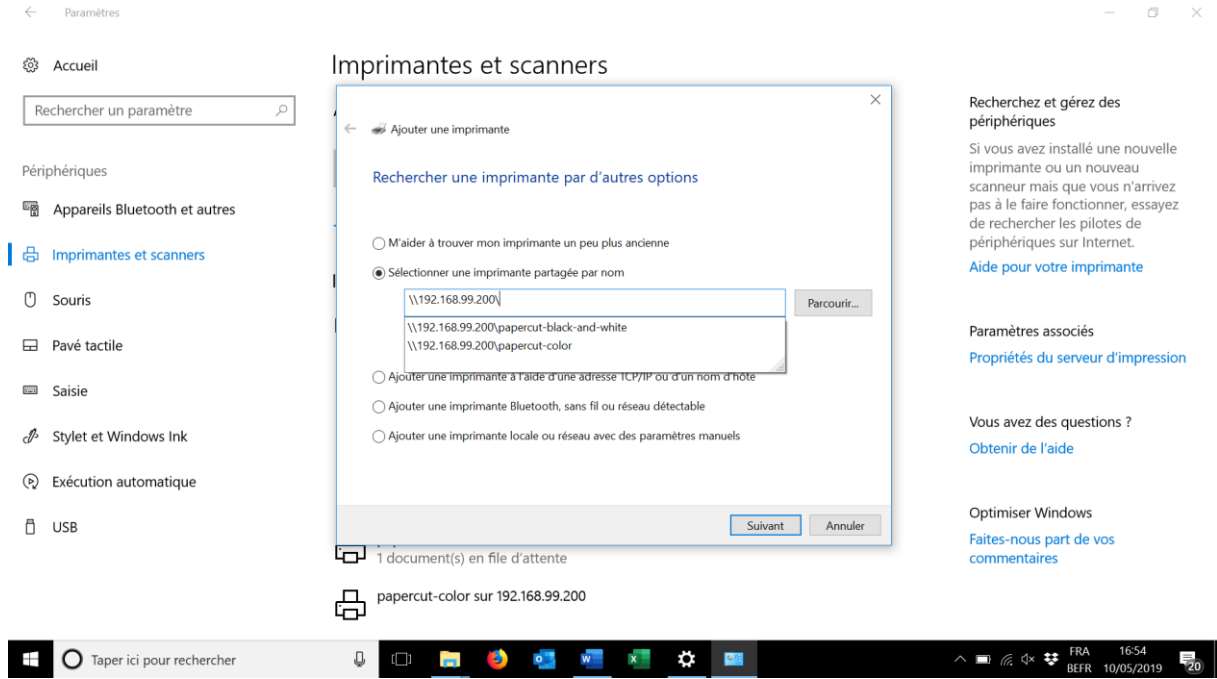

**L'imprimante black-and-white servira pour les impressions en Noir et blanc, l'imprimante color pour les impressions en couleur.**